Belektrosoft.

# ESPARK Cadde Park **Otomasyonu** Kullanım kılavuzu

WWW.ELEKTROSOFT.COM.TR – (262) 341 26 23

ELEKTROSOFT BİLİŞİM | KOU TEKNOPARK - KOCAELİ

### **İÇİNDEKİLER**

- 1. Genel Sistem Tanıtımı
- 2. Açılış Ekranı
- 3. Sisteme Giriş Ekranı
- 4. Ana Menü
- 5. Araç Girişi
- 6. Araç Çıkışı
- 7. Borç Sorgulama
- 8. Durum Özeti ve Bildirimler X Raporu
- 9. Gün Sonu (Z raporu) ve Vardiya Sonu

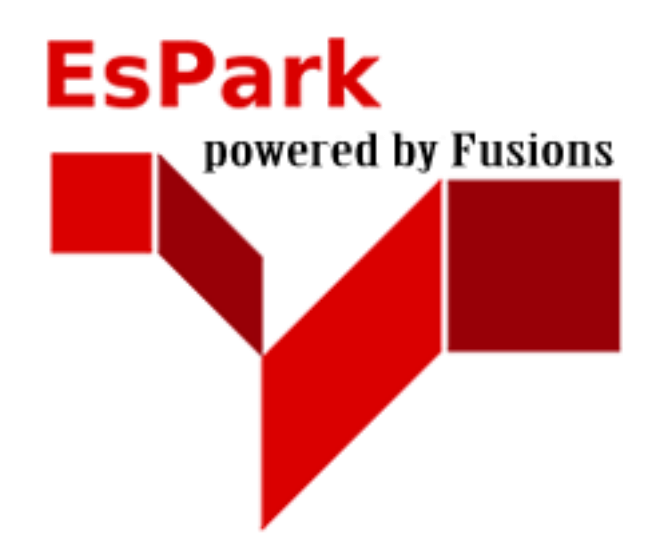

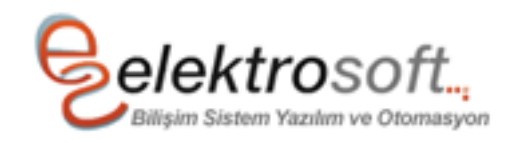

#### **1. GENEL SİSTEM TANITIMI**

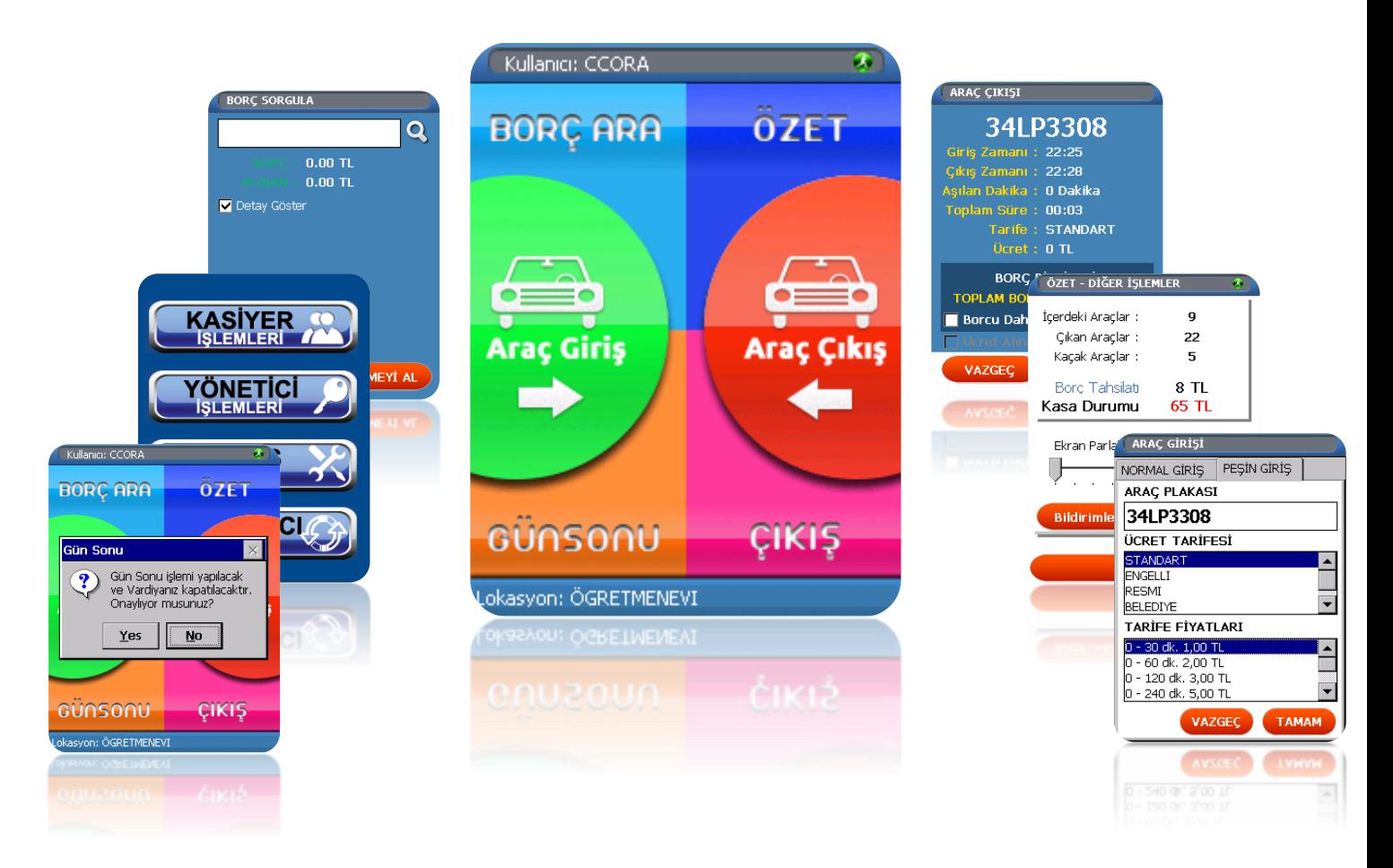

EsPark Otomasyon sistemi Cadde üzerindeki otopark hizmetlerinde Yeni nesil Mali yazarkasalarla birlikte kullanılmak üzere tasarlanmıştır. Bu sistem kendine Mali Yazarkasa olarak İnfoteks firmasına ait Fusion 410G ürününü seçmiştir.

 Sistem aynı anda birden fazla kullanıcının kullanabileceği şekilde tasarlanmıştır. Genel yönetim birimi bulunan sistemde tüm tanımlamalar ve talimatlar merkezden oluşturulur, sistem bu tanımlar ve emirleri kendi bünyesinde işler.

 Kullanıcıların işlemlerini hızlı ve güvenli bir şekilde yapabilmesi ana fikriyle oluşturulan sistemimiz de birçok kolaylık ve eklentiler bulunmaktadır.

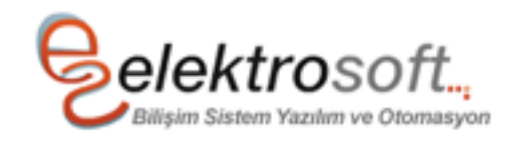

2

#### **2. AÇILIŞ EKRANI (Splash Form)**

Espark programı açıldığında ekrana gelen ilk formdur. Açılışı sırasında GPRS kontrolü yapılır ve internet test edilir, internet testi başarılı olursa Merkez sunucu testi yapılır, bu testin de başarılı olması durumunda diğer işlemlere geçilir. Bu form sistemin gün içinde ilk kez açılması veya gün içinde daha önce açılmasına durumlarına göre farklı mantıkta çalışır.

Eğer gün içinde ilk kez açılıyorsa yani vardiya başlangıcı ise , local veritanabı silinir program tarafından yeniden oluşturulur. Sonraki işlem ise merkezden bazı bilgileri local veritabanına aktarmaktır. Bu veriler

- Cihaz ve Kullanıcı Atamaları
- Tarife Bilgileri
- Resmi Araç Plakaları
- Klavye Kısayol Tuşları Değerleri

Eğer gün içindeki normal vardiyanıza giriş yapıyorsanız merkezden alınacak veriler ise;

- Açık Vardiya Numarası ve Z raporu bilgileri
- Cihaz ve Kullanıcı Atamaları
- Klavye Kısayol Tuşları Değerleri

Bu ekran işlemlerini tamamladıktan sonra sizi Sisteme Giriş formuna yönlendirecektir.

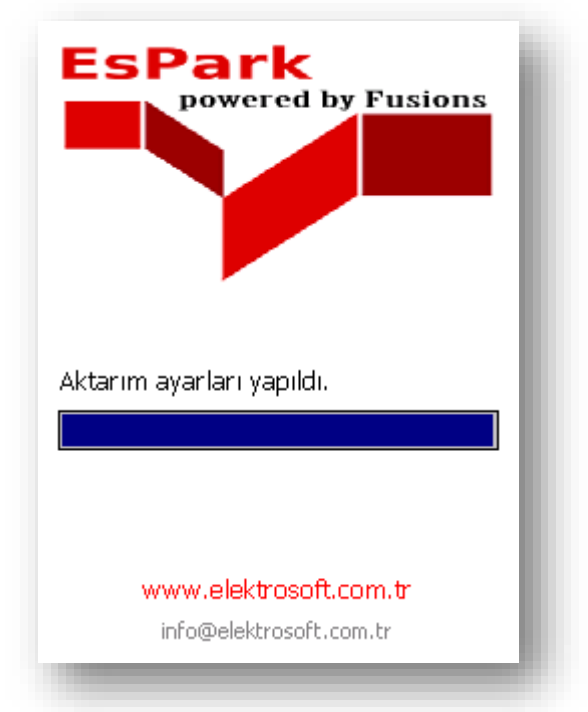

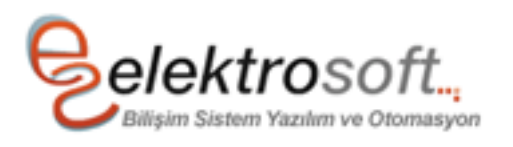

#### **3. SİSTEME GİRİŞ EKRANI**

Espark programı Splash ekranından sonra sizin sisteme girmenizi isteyecektir. Bu formda istenilen bilgileri doğru girdikten sonra giriş işlemi yapılır.

Giriş butonuna basıldığında merkeze bağlanılarak açık vardiya kontrolü yapılır, eğer gün içerisinde ilk girişiniz ise otomatik olarak size ait vardiya oluşturulur. Açık vardya bulunursa vardiya numarası ve bazı bilgileri locale alarak sistemin açılmasına izin verir.

Bu ekran işlemlerini tamamladıktan sonra sizi Ana Menüye yönlendirecektir.

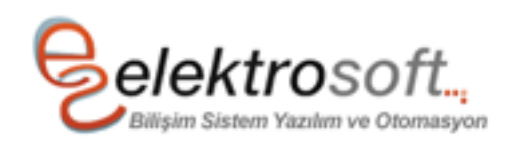

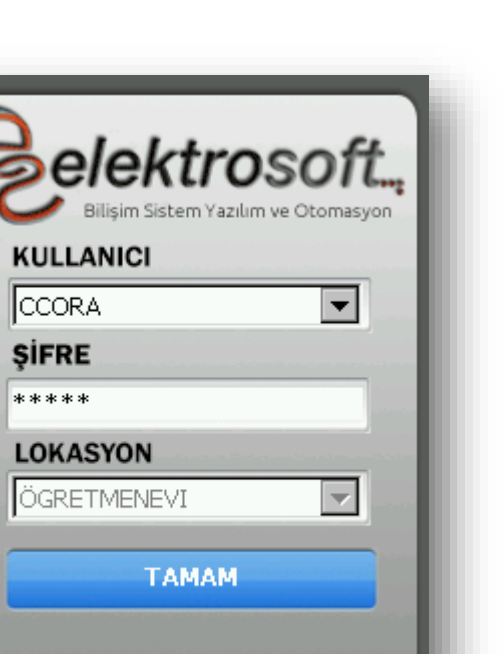

Espark ® Geliștirici : ELEKTROSOFT

### **4. ANA MENÜ**

Bu form Espark programının Ana Menüsüdür. Ana menü diğer işlemlere erişiminizi sağladığı gibi kendisi de arka planda Thread mantığı belirlenen zaman aralığında local verileri merkeze aktaran bir modüldür.

Sistem bazı işlemden sonra (Araç Girişi, Araç Çıkışı ve Borç Tahsilatı vb.) local veritabanına kayıtlar oluşturmaktadır. Bu kayıtlar sistemin online çalışmasını sağlamak amacı ile merkeze iletilmelidir, bu veriler ana menü background da bulunan bir thread fonksiyonu ile merkeze sağlıklı bir şekilde iletilir.

Araç girişi sonrasında arka planda bu veri merkeze gönderilmeden hemen önce borç sorgulaması yapılır sorgulanan borç değeri önce local veritabanındaki ilgili

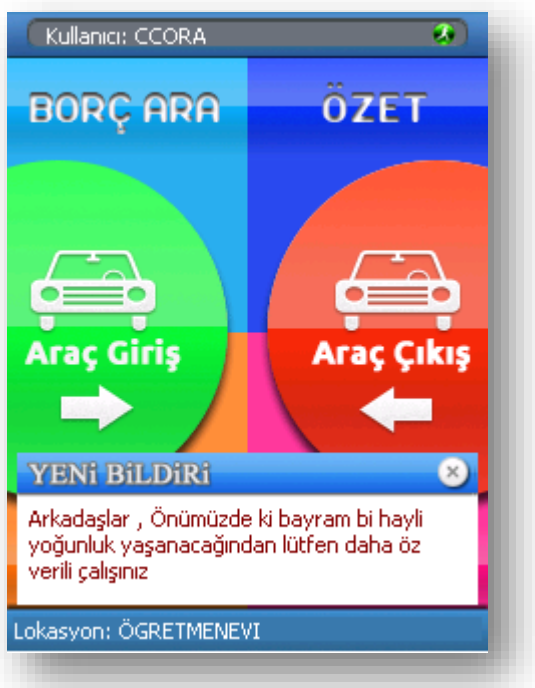

alana yazılır, bunun sebebi girişin hızlı olması ve araç çıkışında sistemin tekrar borç sorgulaması zaman kaybetmemesidir. Borç varsa çıkış işleminde kullanıcıya offline daki kayıttan bildirilir ve tahsil edilmesi istenir.

Ayrıca EsPark sisteminde Merkezden kullanıcılara online olarak bildirim mesajları gönderilebilir. Gönderilen mesajlar ana menü arkasında çalışan fonksiyonla locale alınır ve resimdeki gibi bildirim paneli ile kullanıcıya gösterilir.

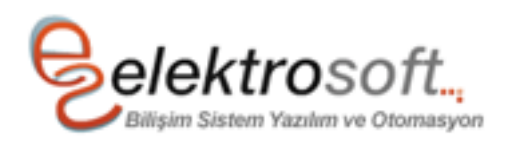

#### **5. ARAÇ GİRİŞİ EKRANI**

Espark programında Araç Giriş işlemi 2 farklı türde yapılabilmektedir.

A- NORMAL GİRİŞ

Araç Normal girişi başlangıçta süre belirtmeden yapılan giriştir. Bu giriş sonrasında ücretlendirme araç çıkışta hesaplanır.

İlk olarak kullanıcının Araç plakası girmesi istenir, eğer girilen plaka zaten içerde açık halde bulunuyorsa ekrana uyarı çıkar işlem yapılmaz. Plaka içerde değilse kullanıcının Ücret Tarife bilgisi seçmesi beklenir. Bu seçimden sonra TAMAM butonuna basılarak Araç Girişi sağlanır ve Bilgi Fişi otomatik olarak yazdırılır. Bilgi fişi üzerinde plakaya ait barkod bilgisi de bulunmaktadır.

B- PEŞİN GİRİŞ

Araç Peşin girişi genelde kullanıcıların vardiya bitimine 1 saatten az kaldığında uyguladığı mantıkdır. Bu işlemde yine Araç plakası Ücret Tarifesi seçilir, seçilen tarifeye göre Tarife fiyatları alt listeye gelir ve kullanıcının bu listeden fiyat seçmesi beklenir. Seçimler yapılmaz ise işlem yapılamaz ve gerekli uyarılar ekrana verilir. Seçimler tamamlandıktan sonra Peşin giriş işlemi tamamlanır ve Mali Fiş yazdırılır.

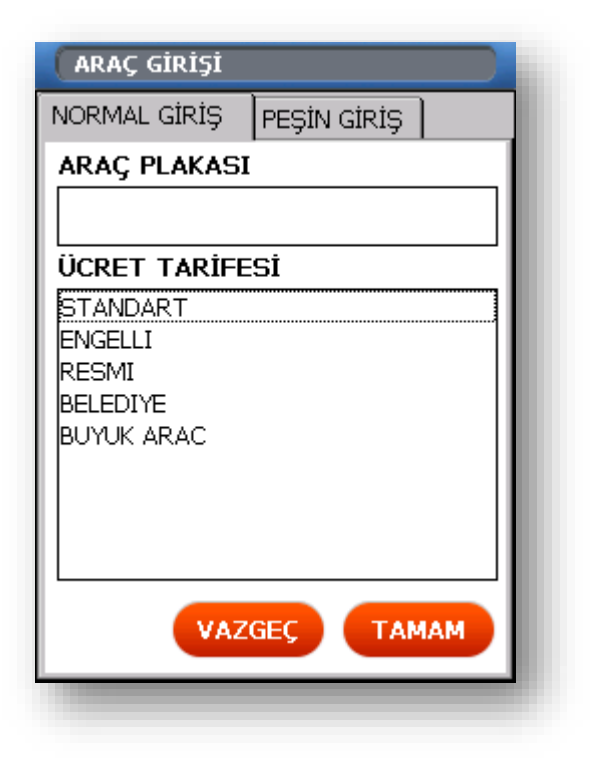

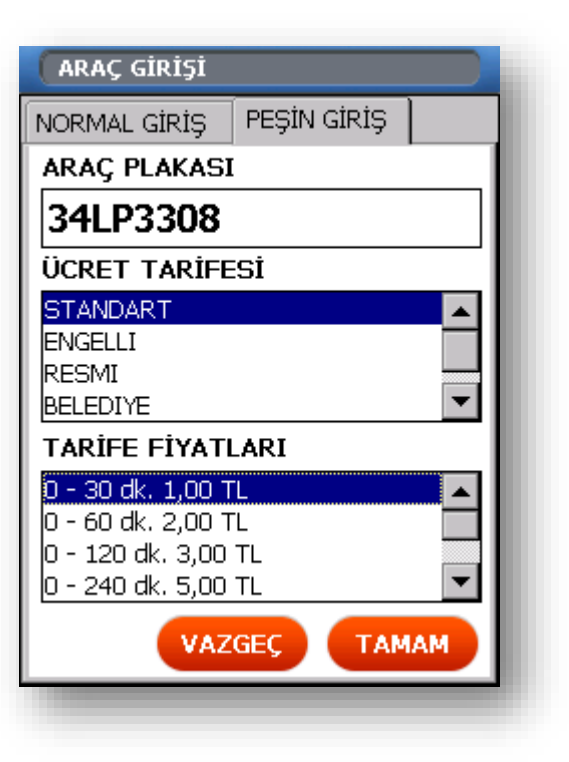

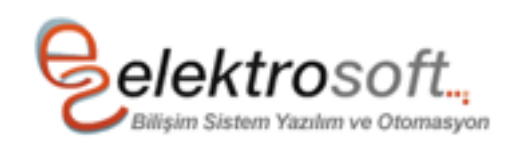

#### **6. ARAÇ ÇIKIŞI EKRANI**

Espark programı Araç Çıkış modülü resimdeki gibidir. Araç çıkışı yapmak için 3 yöntem bulunmaktadır.

İlk yöntem , Bilgi Fişinde bulunan barkodu Fusion 410G üzerinde bulunan barkod okuyucudan okutarak sisteme aracın içerde kaydını otomatik olarak bulmasını sağlatabilirsiniz. Araç bulunduğunda bilgi paneli aktif hale gelir ve sadece İŞLEMİ BİTİR butonuna basmanız beklenir, bu işlemde sonra araç çıkışı yapılır ve Mali Fiş yazdırılır.

İkinci yöntem ise, PLAKA bölümüne klavyeden plakayı yazarakda yine aynı işlemi yapmanız mümkündür.

Son yöntem ise, TÜM ARAÇLARI GÖSTER ibaresi seçilerek alttaki listeye içerdeki araçların listesi getirilir. Bu listede araç kaydının sol tarafında kırmızı renkte bir simge varsa tolerans süresi aşılarak ücretlendirmeye girmiş araçları ve yeşil renkte simgeyle henüz tolerans süresi dolmamış araçları görebilirsiniz. Listeden istenilen aracı tıklayarak ARACI ÇIKART butonuna basarak bilgi paneli ekrana getirilir.

Araç çıkışı sırasında aracın girişini yaptıktan sonra Ana menü tarafından sorgulanan borç bilgisi varsa ekrana ayrıca yansıtılır ve tahsili istenir.

Bilgi panelinde araca bir ücret yansımış ise "Ücret Alınamadı" seçeneği aktifleşir , eğer ücret yansımadıysa bi seçenek pasif olarak görünür ve seçilemez. Ücret alınamadı seçeneği işaretlenirse sistem ücreti borç kaydına dönüştürür ve ücret alınamadı olarak kayıt edilir.

#### ARAÇ ÇIKIŞI

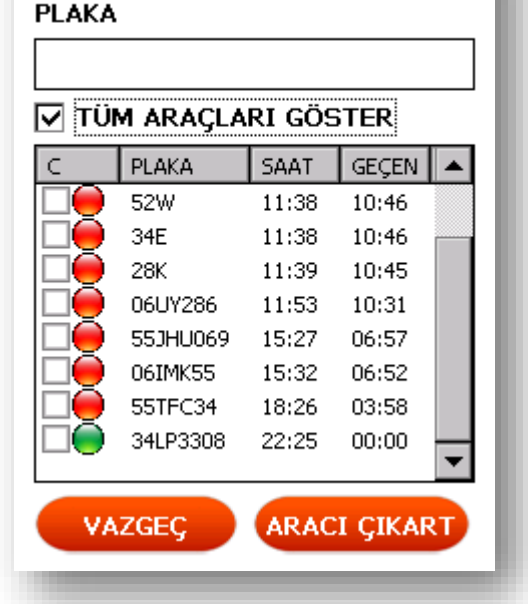

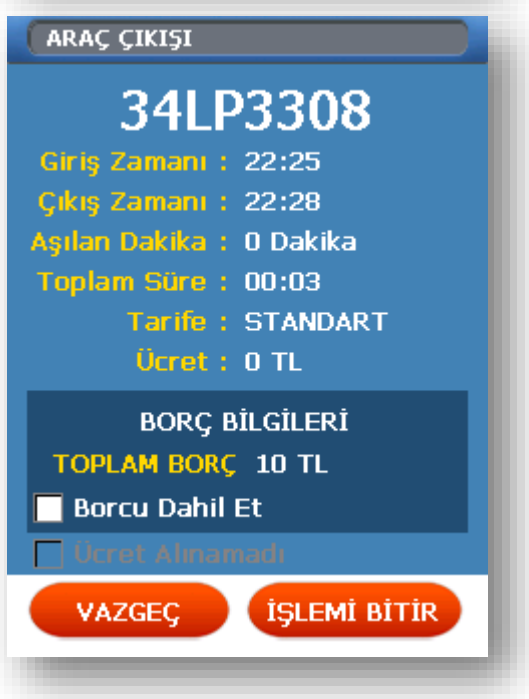

İŞLEMİ BİTİR butonuna basıldığında ücret alıancaksa ücret alınamadı ve borca atıldıysa araç çıkışı yapılır ve ekran kapanır, ancak ücret alındıysa Mali Fiş çıkarılır.

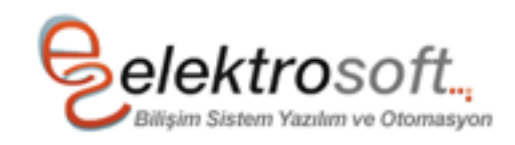

#### **7. ARAÇ BORÇ SORGULAMA**

Espark programında Araçlara ait Online borç sorgulayabilmeniz mümkündür.

Borç sorgulama ekranında araç plakası girilir ve sorgulama butonuna basılır. Araca ait borç yoksa uyarı verilir ve kullanıcı bilgilendirilir.

Eğer borç varsa ve Detay Göster aktifse borçların hareketleri tarihleriyle birlikte listede gösterilir, hemen üstünde bulunan borç değerleri gösterilir ve BORCU AL butonu aktifleştirilerek kullanıcının tahsil etmesi beklenir.

BORCU AL butonuna basıldığında sistem tahsilatı yapar ve Online olarak merkeze iletir, Mali Fiş yazdırılır.

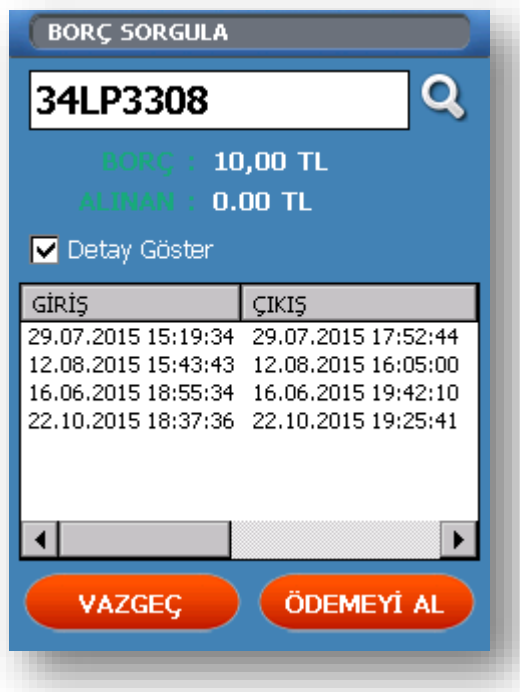

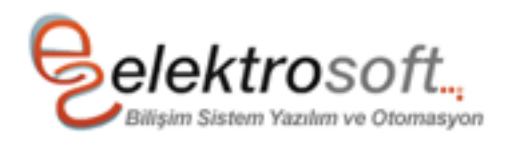

#### **8. DURUM ÖZETİ ve BİLDİRİMLER – X RAPORU**

Espark programında kullanıcının vardiya boyunca yaptığı giriş çıkışlar ve bunlara ait mali değerleri görebileceği bir modüldür.

Modül içerisinde Hareket özeti, Ekran parlaklık Ayarı, Bildirimleri Gösteren bir kısım ve X Raporu alabilme yetenekleri mevcuttur.

Hareket Özetinde ;

- İçeride aktif olan araç sayısı,
- Çıkan Araç Sayısı
- Ücret alınamadan kaçan araçların sayısı
- Yapılan Borç Tahsilatlarının toplam tutarı
- Kasa topla tutarı (borç tahsilatı dahil) olarak görüntülenir.

Ayrıca bu modülden kullanıcı X raporu alabilir.

Ekran parlaklığı değerine müdahe seçeneği ile kullanıcı batarya süresini uzatabilir.

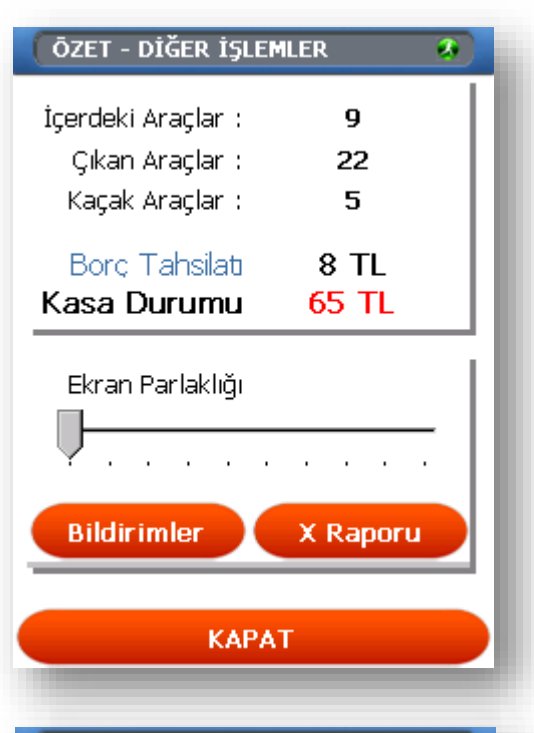

#### GÜNLÜK BİLDİRİMLER

Arkadaşlar, Önümüzde ki bayram bi hayli yoğunluk yaşanacağından lütfen daha özverili çalışınız

13.01.2016 21:23:00

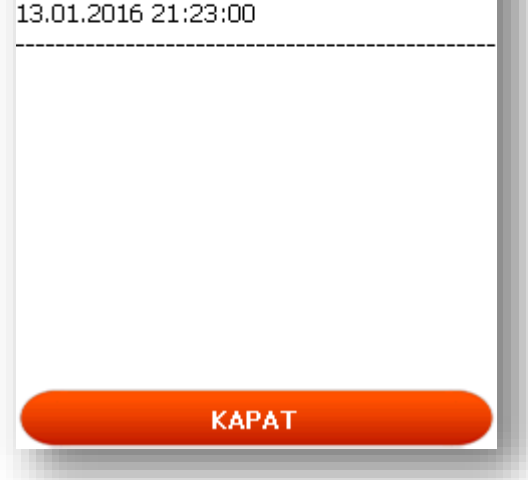

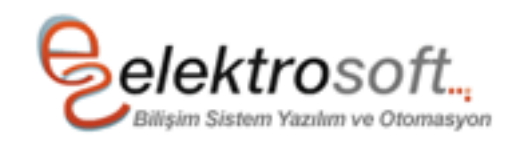

#### **9. GÜN SONU (Z Raporu) ve VARDİYA SONU**

Espark programında kullanıcının mesai bitiminde kullanacağı modüldür.

Bu modül ile kullanıcı günlük vardiyasını kapatır ve Mali Z raporu alarak vardiya müdürüne cihazı teslim eder.

Bu sırada sistem içeride çıkışı yapılmamış araçlar var ise kullanıcıdan bu araçları çıkışlarını yapmasını ister ve tüm araçları tek seferde tolerans aşım sürelerine göre ücretli veya ücretsiz olarak otomatik olarak çıkışlarını yapar.

Sonrasında kullanıcı tekrar GÜN SONU menüsüne girer ve resimdeki soruya onay vererek işlemi tamamlayabilirler.

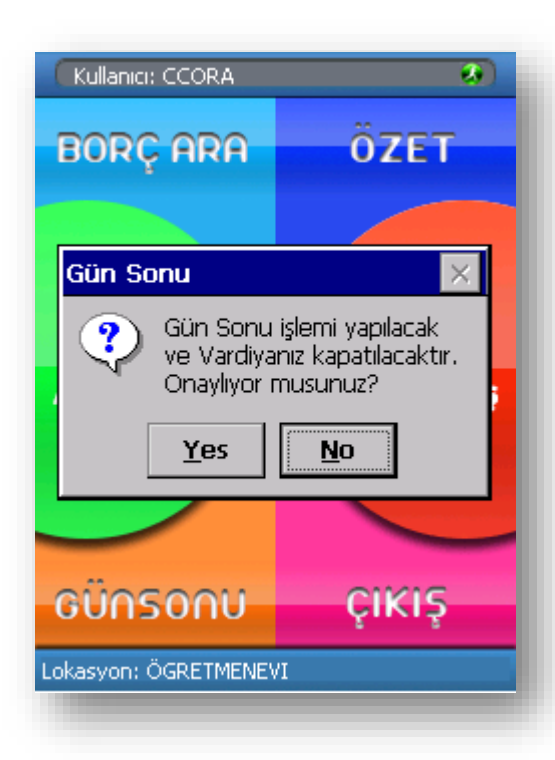

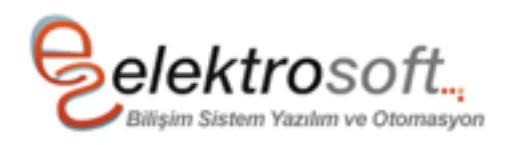